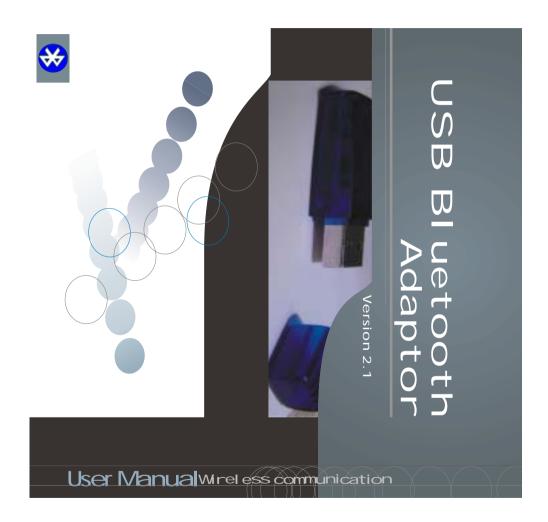

# Contents

| Step 1 Software Installation | 004-009,012 |
|------------------------------|-------------|
| Step 2 Hardware Installation | 010         |
| Step 3 Initial Setup         | 013-019     |
| Step 4 My Bluetooth Places   | 020-024     |
| Advanced Configuration       | 025-026     |
| Step 5 Pairing               | 027-029     |
| Bluetooth Services           | 030-032     |
| Frequently Asked Questions   | 033         |
| Notes for Win 98SE/ME/2000   | 034         |

Contents 003

# Briefing

⚠ Note: Please **do not** insert USB Bluetooth Adaptor before installation of software.

Screenshots have been taken in Windows XP, and will slightly differ to Windows ME or Windows 98SE. See Notes for Win 98SE/ME/2000

WinME and Win98SE may require the original Installation CD.

Some computers have the original setup directory placed on their computer when the software was installed.

Briefing 005

# Installation

#### **STEP 1** Software Installation

#### Restart Computer

If your computer is on already, please restart before beginning installation.

#### nsert USB Bluetooth Adaptor Software CD

Please insert the USB Bluetooth Adaptor software/application CD-Rom into your CD-Rom Drive

The USB Bluetooth Adaptor is also referred to as a USB Bluetooth Dongle.

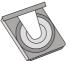

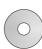

#### **3**Welcome

The software will automatically begin.

The window welcomes you to the InstallShield Wizard for Bluetooth Software.

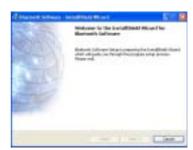

Figure 1.1 Welcome to InstallShield Wizard

006 Installation

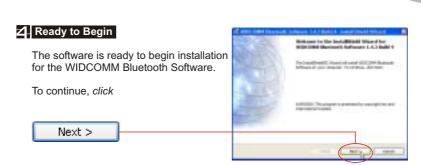

**Figure 1.2** WIDDCOMM Software InstallShield Wizard

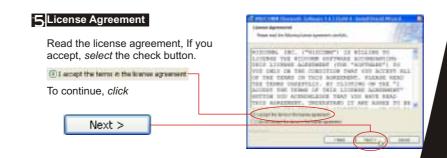

Installation 007

# Install Location If you wish to select another location where the software will be installed, Click and select or enter a new location. Note: The default location is recommended. To continue, click Next > 7/Install You are now ready to install. To continue, click Install

008 Installation

Figure 1.5 Ready to Install

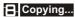

The installation process will now begin.

Please wait while files are being copied to your computer.

The progress bar (see Figure 1.6) will indicate the portion that has been completed.

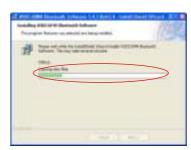

Figure 1.6 Installation Progress

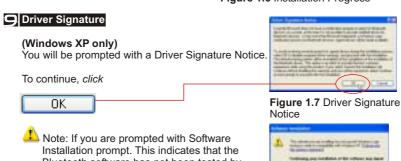

Note: If you are prompted with Software Installation prompt. This indicates that the Bluetooth software has not been tested by Microsoft for the Windows Logo Test. As with most companies, we have tested the software and recommend that you *click* 

Continue Anyway

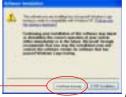

Figure 1.8 Compatibility

Installation 009

# Installation

#### Device Not Found

At the Bluetooth device not found prompt (see Figure 1.9), directly plug the USB Bluetooth Adaptor into an available USB port. See Figure 2.1 for insertion example. (See section USB? for details on USB)

Please continue with STEP 2- Hardware Installation.

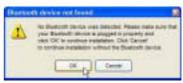

Figure 1.9 Bluetooth device not found

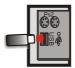

Figure 2.1 Desktop USB port example

#### **STEP 2** Hardware Installation

### 1 If you have successfully inserted the USB Bluetooth Adaptor please continue.

The green LED (light) on the device will be lit, if USB Bluetooth Adaptor is successfully inserted.

To continue, click (Figure 1.9)

OK

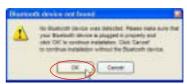

Figure 1.9 Bluetooth device not found

010 Hardware Installation

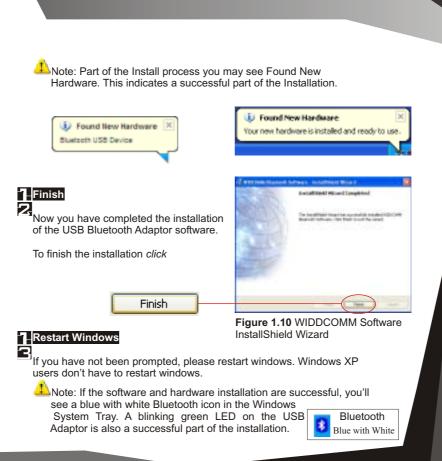

Installation 011

## USB?

#### What are USB ports?

All current computers now sold have generally at least two USB ports. Many devices today use USB ports, for example, mouse, keyboards, digital cameras, web cameras etc... Hence you need to check if your USB ports Fig 2.2 USB Port have all been used up by these devices.

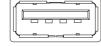

The diagram is a USB port (about 1.2cm wide) and the Logo Associated with the port.

Fig 2.3 USB Logo

#### Where are my USB ports?

#### Desktop Computers.

They are usually two USB ports next to the PS2 mouse(green round connector) and keyboard (purple round connector) ports (refer to Figure 2.1).

Some desktops have two or more on one of the metal parallel plates below the monitor, keyboard, mouse, printer connections.

#### Laptop/Notebook Computer.

These vary and can be on the back or on the sides of the unit. Certain models have them vertically directly next to each other.

#### Can I connect to any USB port? I have more that one.

Yes, you may connect to any available USB port.

#### My computer has USB, but they are all used up.

You can purchase a USB hub that will provide you with more ports. See your retailer for details.

#### 012 USB

#### STEP 3 Initial Setup

#### Open My Bluetooth Places

Double-click the My Bluetooth Places on your desktop.

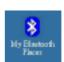

Figure 3.1 My Bluetooth Places Icon

#### Run Initial Bluetooth Configuration

The Initial Bluetooth Configuration Wizard will appear.

The default options are recommended. You may uncheck them respectively if

you do not wish the My Bluetooth Places icon to be placed.

To continue, click

Next >

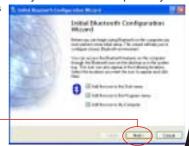

Figure 3.2 Initial Bluetooth Configuration Wizard

#### Give your computer a Device Name

The General window will allow you to identify your Bluetooth enabled computer with a name.

Enter a unique Computer name.

There may be one given here, you may change it if you wish.

Select the computer type. This will only affect the icon in which you will appear to another Bluetooth user.

Note: Each Bluetooth device that wishes to connect to your computer must have a unique Computer name (different to all other users connecting).

To continue, click

Next >

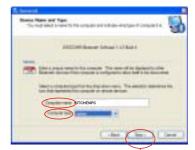

Figure 3.3 Device Name And Type

#### ∠ Bluetooth Services

The Initial Bluetooth Configuration Wizard window will now allow you to enable or disable Bluetooth Services. (Refer to the Bluetooth Services section for information on services) To continue, click

Next >

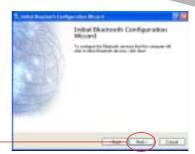

Figure 3.4 Bluetooth Services

#### 5 Enable/Disable or View Bluetooth Services

The Bluetooth Services Selection will allow you to disable or enable any services that you do not wish to offer.

Disable or enable by clicking on the check box next to the name of the service you wish to alter

Enabled Service

■ Disabled Service

By default all services are enabled (all check boxes ticked), this is recommended.

Note: You can choose to disable or enable services at anytime.

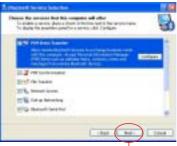

Figure 3.5 Enable/Disable Services

To continue and click

Next >

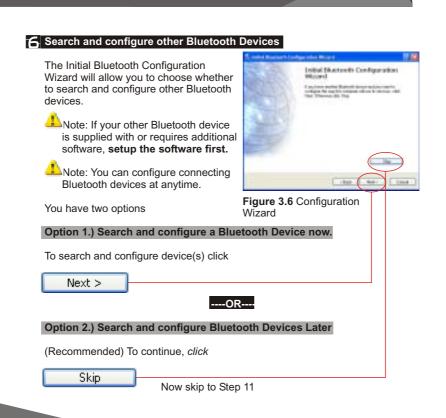

#### 7 Search for Bluetooth Devices

The Bluetooth Device Selection window will attempt to search for any Bluetooth devices in the area.

Note: If you wish not to continue searching now, you may click and go back to Step 6

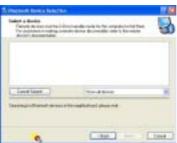

Figure 3.7 Device Selection

#### Select Bluetooth Device to configure

If devices have been found, they will be shown as an icon corresponding to the type of device.

If the device you are searching for is not turned on, you may switch the device on and click

The drop down menu will allow you to reduce the search to a specific group, unless you are sure of the group your device is in, (recommended) select Show All Devices.

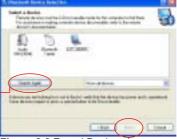

Figure 3.8 Found Devices

Select the icon of the device you wish to connect to and click

Next > Note: You can only select one at a time, you will be able to repeat this process later.

♣Note: A device needs to be selected before Next button can be clicked on.

#### Enter PIN Code

The Bluetooth Security Setup screen requires you to set a PIN code.

The PIN code is required by other device. Incorrect PIN will result in a failed connection. This also prevents unauthorized access.

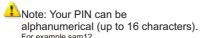

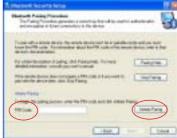

Figure 3.9 Initiate Pairing

To continue and initiate communication and paring with other Bluetooth user *click* 

#### Initiate Paring

The other user will now be informed that you wish to connect to their computer or device and use their services. If they enter the correct PIN code, a connection will be made and a pairing has also been established.

What is Pairing? - Pairing allows two devices to be setup and will recognize each other whenever these two devices meet again.

- Note: Some devices do not require pairing. If unsure, check user manual of other Bluetooth Device, otherwise you will be prompted when pairing is necessary.
- ≜Note: You may unpair a pairing later if you wish.

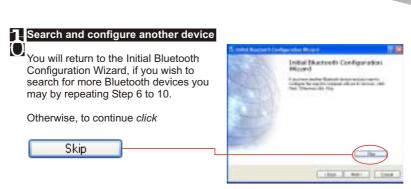

Figure 3.10 Configuration Wizard

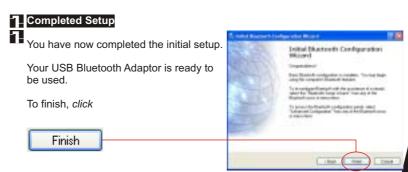

Figure 3.11 Finished

# My Bl uetooth

#### **STEP 4** My Bluetooth Places

#### Overview

Your USB Bluetooth Adaptor can be setup and controlled through your My Bluetooth Places. My Bluetooth Places allows you to search for other users, enable/disable services, explore yours or another users' files.

#### BluetoothSystem Tray

The Bluetooth icon in the Windows System Tray indicates the USB Bluetooth Adaptors Status.

| Enabled |                 | Disabled      | Connected       |
|---------|-----------------|---------------|-----------------|
|         | Blue with White | Blue with Red | Blue with Green |

#### Open My Bluetooth Places

To open My Bluetooth Places, go to your windows desktop and double-click the icon

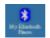

Figure 4.1 My Bluetooth Places Icon

#### 020 My Bluetooth Places

# Bluetooth lasks

#### My Bluetooth Places - Bluetooth Tasks

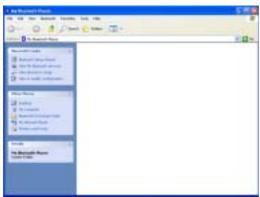

Figure 4.2 Bluetooth Software Interface (Windows XP only)
Please see notes for Win98SE/ME/2000

| Bluetooth Setup Wizard         | Help setup your Bluetooth<br>Environment               |
|--------------------------------|--------------------------------------------------------|
| Uiew My Bluetooth services     | Enable, Disable or view services that you offer        |
| View devices in range          | Search and connect to nearby Bluetooth enabled devices |
| P View or modify configuration | Change Bluetooth Settings<br>(Advanced Setup)          |
|                                |                                                        |

Bluetooth Tasks 021

# Bluetooth Tasks

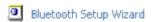

The Bluetooth Setup Wizard has four Wizards.

What is a Wizard? A Wizard is a stepby-step process, that assists you to complete a task.

Click on the radio button next to the task that you wish to complete and click

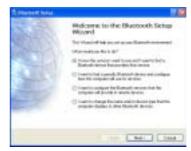

Figure 4.3 Bluetooth Setup Wizard

Next >

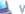

#### 🖶 View My Bluetooth services

These are the services that you are currently offering.

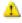

LYou can *disable* or *enable* any service by right-clicking on that service and select from the context menu enable or disable.

Double-click on the service icon to see Fig 4.5

Bluetooth Connection Status.

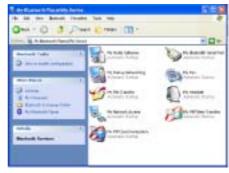

Figure 4.4 My Bluetooth Services

022 Bluetooth Tasks

# Bluetooth lasks

# Connected/Disconnected Connected Device Name Connected Time (H:M:S) Data Sent/Received Connection Quality Disconnect/Connect Close the Window

#### View devices in range

View devices in range allows you to search and connect to any searchable device.

The window will indicate that it is searching with the icon.

Found devices will appear and represented by an associated icon.

You may *click* Search for devices in range again to start another search.

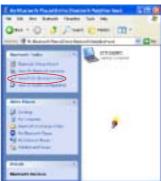

Figure 4.6 Searching for devices

Bluetooth Tasks 023

# Installation

#### Connect to another Bluetooth device

#### Connecting to another Bluetooth Device

Once you see the device you would like to connect to (refer to Figure 4.6), double-click on the associated icon.

Click on Discover Services to refresh the services available.

Double click on any of the services to initiate a connection.

You will see the Connecting... Window. (Refer to Fig 4.8)

The other user will be prompted with your connection. If successful, you will see mext to the service.

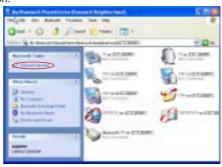

Figure 4.7 Discover Services

Note: You will only see Services that are offered by the other Bluetooth device, not all services may appear

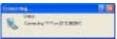

Figure 4.8 Connecting

024 Connect to Bluetooth Devices

# Advanced Con

#### Advanced/Configuration

#### View or modify configuration

The Bluetooth Configuration is divided into six categories, represented by the tabs, to change categories, click on the corresponding tab.

General tab - This category allows you to change your unique Computer Name and the Computer Type (Desktop or Laptop Computer).

has the same name.

When will I need this?

During initial setup you would have already Figure 4.9 General Tab given your computer a name; however, if you need to change it you may do so here. You may need to change it if you happen to connect to another Bluetooth device that has the same name as yours. You can not connect to a device that

Accessibility tab - This allows you either allow to not allow other users to discover (find or search for you).

You may also specify which device you would like to be able to discover your unit.

You may also specify a sound to be played when another user requests a PIN.

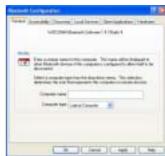

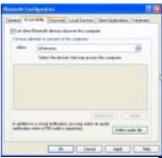

Figure 4..10 Accessibility

Advanced Configuration 025

# Advanced Config

**Discovery** Tab - allows you to enable auto seek for other Bluetooth devices. You can set the interval between each seek.

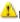

Note: For mobile devices, it is not recommended unless necessary, due to extra consumption of power.

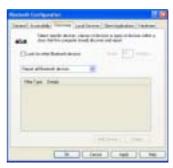

Figure 4.11 Discovery Tab

Local Services Tab - allows you to configure each service that you offer.

To view or change settings, select the service and click

Client Applications Tab - is similar to Local Services Tab; however, these are the settings for devices that you connect to.

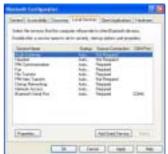

Figure 4.12 Local Services Tab

026 Advanced Configuration

#### STEP 5 Pairing

What is Paring? - Paring allows two devices to be setup and will recognize each other whenever these two devices meet again.

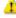

Note: Some devices do not require pairing. If unsure, check the user manual of other Bluetooth Device, otherwise you will be prompted when pairing is necessary.

#### When do I need to Pair?

There are several different ways that you will be required to pair.

#### Case 1.) Enter a PIN Code

The Bluetooth PIN Code Request window will automatically appear when you double click on a service of another Bluetooth device when a PIN is required.

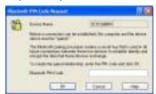

#### Case 2.) Network Access connection failed Figure 5.1 Pin Code Request

If you see this message, you will need to repair.

To repair follow steps to Manual

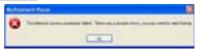

Figure 5.2 Network Access Connection

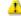

Paring.

Note: This message usually occurs if the PIN was entered incorrectly, or other Bluetooth device did not respond to pairing initiation.

#### Case 3.) You wish to unpair or repair

If you wish to unpair, Refer to Manual Paring, Step 2 and 3.

# Pairing

#### **Manual Pairing**

#### THEnsure that you are not paired.

To check whether you are paired or not, you will need to go to your desktop, and double-click My Bluetooth Places icon, (see My Bluetooth Places section for more details).

#### **2** Click on View Devices in Range.

Search for the unit you wish to pair with.

#### **了**If Paired, *select* unpair

If you are paired, you will see a 1 (paired), or 1 (connected) on the icon. If so, right click on the icon, and select unpair from the context menu.

Right click and select Pair
Right-click on the icon again, and from context menu click pair.

#### 5 Enter a PIN

You will be prompted with PIN Code Request. Enter a PIN and click OK to continue.

The other user will now be informed that you

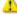

PIN code is required by other device. Incorrect PIN will result in a failed connection. This also prevents unauthorized access. Your PIN can be alphanumerical. For example sam12

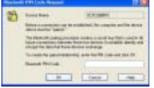

Figure 5.3 Bluetooth PIN Code Request

wish to connect to their computer and use their services. If they enter the correct PIN code, a connection will be made and a pairing has also been established.

A Please note that the other device needs to enter the PIN promptly, otherwise the Pairing will fail and Paring Manually will need to be repeated.

#### 028 Pairing Manually

# Pairing

#### Receiving a Pariring

#### Receiving a Paring request.

If another Bluetooth Device wishes to connected to your USB Bluetooth Adaptor, you will be prompted with a text bubble, Bluetooth PIN Code Required, in the bottom right hand corner of your screen (Windows System Tray)

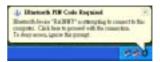

Figure 5.4 PIN Code Required

#### Accepting a Pairing

#### Click the prompt to accept

2 Enter PIN

If you want to allow another Bluetooth device to connect to your computer, *click* the prompt to accept.

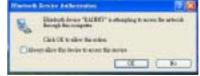

Figure 5.5 Bluetooth Service

You will then need to enter the correct Authorization PIN to allow a successful connection.

If you do not wish to allow access, simply ignore the text bubble.

Note: You will be prompted each time a paired device wishes to access a service you provide.

Receiving a Paring Request 029

# Services

#### My Bluetooth Services

My Audio Gateway allows you to use your Bluetooth enabled computer as a headset for another Bluetooth Device. Example use: If you have speakers and microphone attached to

your computer, you can use it to answer a Bluetooth enabled phone.

My Dial-up Networking allows you to wirelessly use another Bluetooth device that is capable, to dial-up (internet access). Example use: If you wish to use your Bluetooth enabled phone to dial-up (internet access) wirelessly and your phone is in your bag, or in your

You can also wirelessly use another Bluetooth enabled and capable computer or device to dial-up.

Example use: Your desktop computer has a modem attached and Bluetooth enabled, you can use your Bluetooth laptop/notebook computer.

My File Transfer allows you to wirelessly and conveniently access or send files with other Bluetooth devices.

Example Use: You can send files to another Bluetooth device.

like a handheld device, phone, or another computer.

Usage: To send a file, right-click on the file(s) or directory you wish to send, and select Send To -> Bluetooth -> Other ...

Find the device that you wish to send to.

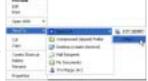

Figure 6.1 WIDDCOMM Software InstallShield Wizard

030 Bluetooth Services

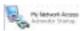

My Network Access allows you to use the service to act as a virtual network

Example Use: If you have two Bluetooth enabled computers and you wish to connect (network) them without (or can not) physically running a network cable between them, you can use this service. You can also share the internet using this service.

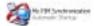

PIM Synchronization allows you to synchronize your contacts, email, address book, calendar or notes with a compatible Bluetooth device.

Example Use: Commonly used with PDAs, Laptop/Notebook computers, phones and other mobile devices to ensure two copies are identical and updated.

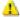

Note: Outlook will only synchronize the defaulted contacts folder and not sub-folders.

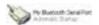

My Bluetooth Serial Port allows you to create a virtual Serial Port on your

Example Use: Many mobile devices do not have serial ports anymore, if you require to attach a device that can only be connected by a serial port, you can use the serial port of a Bluetooth enabled computer.

Bluetooth Services 031

# Services

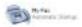

My Fax is a service that allows you to use the fax facility of a remote Bluetooth modem, phone or computer.

Example Use: You have a Bluetooth enabled desktop computer with a fax/modem capable of sending and receiving faxes. You can use this service to send faxes through this computer from your Bluetooth enabled computer. You can also use your Bluetooth enabled phone.

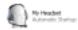

My Headset service is used to connect to a Bluetooth enabled headset.

Example Use: You can attach a wireless Bluetooth headset to your computer to listen to music, or communicate over the Internet.

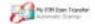

PIM Item Transfer is a service that allows you to send or request PIM Items (contacts, email, calendar or notes)

Example Use: Some mobile devices will be setup to send a business card if you connect to their PIM Item Transfer Service.

#### 032 Bluetooth Services

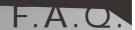

#### Frequently Asked Questions

What is the WIDCOMM software that I am installing?

Many Bluetooth Adaptors use the WIDCOMM software to work with the adaptor and connect with other Bluetooth devices.

The Bluetooth Device that I am connecting to has the same device name. You may change the device name of your device (See page 25).

#### When I search, devices appear that I do not recognize.

Because Bluetooth has a range that could possibly exceed the area you are in, you will detect devices beyond those that you are seeking. For example, people passing by; however, this does not necessarily mean you will be able to access their device without their permission.

#### Is my data encrypted?

Data transferred between Bluetooth device can be set to enable secure connection. Secure connections are encrypted using the PIN. You can enable or disable secure connections by going to Local Services and selecting the property of the service you wish to secure. (See page 20).

My Bluetooth connection drops out when I use my cordless phone.
Bluetooth uses the 2.4Ghz unlicensed ISM band, which is the same as some high end cordless phones, video transmitters, and some other wireless devices. Even though Bluetooth uses frequency hopping to prevent interference with these devices, at times it may interfere.

My Bluetooth Device requires a PIN, and I do not think it has one. Some Bluetooth devices (for example headsets) are set to a default PIN 0000.

#### My computer does not detect the USB Bluetooth Adaptor.

You may need to get a technician to make sure your USB port drivers are installed correctly.

Frequently Asked Question 033

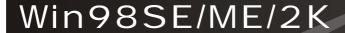

#### Notes for Windows 98SE / ME / 2000

There are slight differences if you are using your USB Bluetooth Adaptor under these Operating Systems, these are noted below.

If you are using Windows 98SE/ME/2000 you will not see Figure 4.2 when you *Double-Click* the My Bluetooth Places icon on your desktop, instead you will see Figure 7.1

The equivalent Windows XP and Win 98SE/ME/2000 is shown below. Windows XP

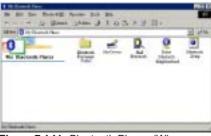

Figure 7.1 My Bluetooth Places (Win 98SE/ME/2000

Windows 98SE, ME, 2000

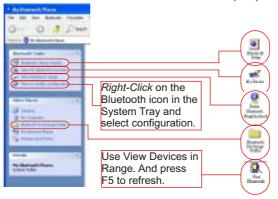

034 Notes for Win98SE/ME/2000

#### **Federal Communications Commission (FCC) Statement**

#### 15.21

You are cautioned that changes or modifications not expressly approved by the part responsible for compliance could void the user's authority to operate the equipment.

#### 15.105(b)

This equipment has been tested and found to comply with the limits for a Class B digital device, pursuant to part 15 of the FCC rules. These limits are designed to provide reasonable protection against harmful interference in a residential installation. This equipment generates, uses and can radiate radio frequency energy and, if not installed and used in accordance with the instructions, may cause harmful interference to radio communications. However, there is no guarantee that interference will not occur in a particular installation. If this equipment does cause harmful interference to radio or television reception, which can be determined by turning the equipment off and on, the user is encouraged to try to correct the interference by one or more of the following measures:

- -Reorient or relocate the receiving antenna.
- -Increase the separation between the equipment and receiver.
- -Connect the equipment into an outlet on a circuit different from that to which the receiver is connected.
- -Consult the dealer or an experienced radio/TV technician for help.

You are cautioned that changes or modifications not expressly approved by the party responsible for compliance could void your authority to operate the equipment.

#### **FCC RF Radiation Exposure Statement:**

This equipment complies with FCC radiation exposure limits set forth for an uncontrolled environment. End users must follow the specific operating instructions for satisfying RF exposure compliance. This transmitter must not be co-located or operating in conjunction with any other antenna or transmitter.

Notice: Any changes or modification not expressly approved by the party responsible could void the user's authority to operate the device.